# Erste Schritte Mandanten-Fernbetreuung – für Kunde

Die Mandanten-Fernbetreuung umfasst die beiden Programme

- Berater-Modul MFB-Berater.exe
- **Kunden-Modul MFB-Kunde.exe.**

MFB-Berater.exe wird am PC des Beraters (z. B. in der Kanzlei) benötigt, **MFB-Kunde.exe am zu betreuenden PC (z. B. beim Mandanten).** 

Beide Programme stehen im Internet unter [www.datev.de/mfb](http://www.datev.de/mfb) bzw. [www.datev.de/mfb-kunde](http://www.datev.de/mfb-kunde) zum Download bereit. Sie müssen nicht installiert werden. Der Programmstart erfolgt direkt durch Öffnen der EXE-Datei. Einen Menüpunkt in einem (DATEV-)Startmenü gibt es dafür nicht.

Wenn Sie mit Rechnungswesen-Programmen der DATEV arbeiten, finden Sie Download und Start der beiden MFB-Programme im Menü der Rechnungswesen-Programme unter **Extras | Fernbetreuung online | Fernbetreuung mit Mandant** (= Berater-Modul) und **Extras | Fernbetreuung online | Fernbetreuung mit Kanzlei**(= Kunden-Modul).

Jeder PC, der für Mandanten-Fernbetreuung genutzt werden soll, muss Zugang zum Internet haben.

Der Berater benötigt eine DATEV SmartCard oder DATEV mIDentity sowie die dazu gehörige Software DATEV Sicherheitspaket oder Sicherheitspakt compact.

#### **Sicherheit**

**Für die Mandanten-Fernbetreuung sind - sowohl generell als auch abhängig von einzelnen genutzten Funktionen - individuelle Vorkehrungen zu treffen, um Datensicherheit und Datenschutz zu gewährleisten** (Sicherheitsleitfaden Mandanten-Fernbetreuung, Dok.-Nr. 0903105).

## $\rightarrow$  Fernbetreuungssitzung beginnen

Der Berater ruft den Kunden per Telefon an und beginnt während des laufenden Telefongesprächs die Fernbetreuungssitzung.

## Kunden-Seite

### **Vorgehen:**

- 1. Als Kunde müssen Sie das Kunden-Modul **MFB-Kunde.exe** starten. Beachten Sie das Hinweisfenster mit den Sicherheitshinweisen.
- 2. Klicken Sie auf **Zustimmen** (Anderenfalls kommt die Fernbetreuungssitzung nicht zustande.)
- 3. Es öffnet sich folgendes Fenster:

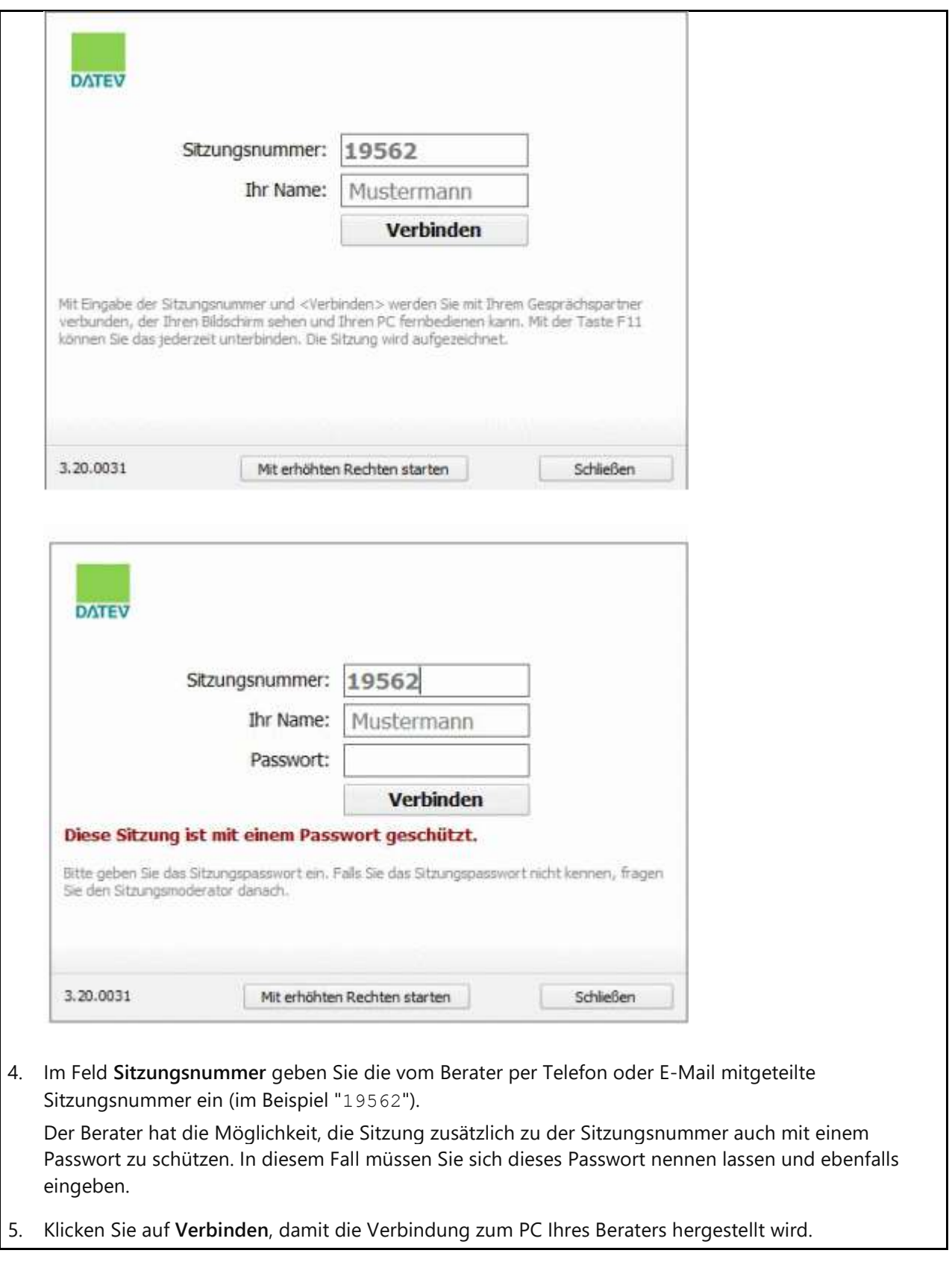

## Bildschirmfreigabe

Die "passive" Seite wird aufgefordert, Ihren Bildschirm freizugeben. Beispiel für die Kunden-Seite:

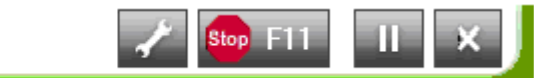

Nach Klick auf **Alle App. Freigeben** wird der Bildschirminhalt freigegeben. Wenn Sie auf **Abbrechen** klicken, kommt die Fernbetreuungssitzung nicht zu Stande.

# 3. Fernbetreuungssitzung beenden

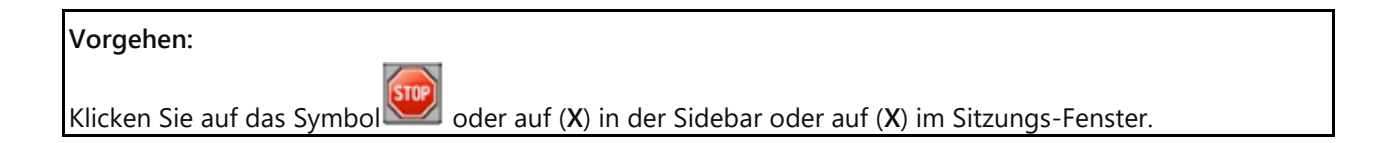

Kunden-Seite

**Vorgehen:**

Bestätigen Sie die Sitzungsende-Meldung mit **Schließen**.